# Abrufen von dynamischen CAM-Einträgen (CAM-Tabelle) für Catalyst-Switches mithilfe von **SNMP**

## Inhalt

[Einführung](#page-0-0) [Voraussetzungen](#page-0-1) [Anforderungen](#page-0-2) [Verwendete Komponenten](#page-0-3) [Konventionen](#page-1-0) **[Hintergrund](#page-1-1)** [CISCO-VTP-MIB](#page-1-2) [BRIDGE-MIB](#page-1-3) [Details der MIB-Variablen - Enthält OIDs \(Object Identifiers\)](#page-2-0) [Abrufen der dynamischen CAM-Informationen mit SNMP](#page-3-0) [Schrittweise Anleitung](#page-3-1) [Überprüfen](#page-7-0) [Zugehörige Informationen](#page-7-1)

## <span id="page-0-0"></span>**Einführung**

In diesem Dokument wird beschrieben, wie Sie Dynamic Content-Addressable Memory (CAM)- Einträge für Catalyst Switches mithilfe des Simple Network Management Protocol (SNMP) sammeln.

## <span id="page-0-1"></span>Voraussetzungen

### <span id="page-0-2"></span>Anforderungen

Bevor Sie die Informationen in diesem Dokument verwenden, stellen Sie sicher, dass Sie die folgenden Voraussetzungen erfüllen:

- Sie wissen, wie Sie VLANs über SNMP von einem Catalyst Switch beziehen.
- Erläutern der Verwendung der [SNMP Community String-Indizierung.](//www.cisco.com/en/US/tech/tk648/tk362/technologies_tech_note09186a00801576ff.shtml)
- Allgemeine Verwendung von SNMP-Get-and-Way-Befehlen.

### <span id="page-0-3"></span>Verwendete Komponenten

Dieses Dokument gilt für Catalyst Switches mit regulärem Catalyst OS oder Catalyst IOS®, die die [BRIDGE-MIB](//tools.cisco.com/Support/SNMP/do/BrowseMIB.do?local=en&mibName=BRIDGE-MIB) unterstützen. Die Informationen in diesem Dokument basieren auf den unten

stehenden Software- und Hardwareversionen.

- Catalyst 3524XL mit CatIOS 12.0(5)WC5a
- Catalyst 2948G mit CatOS 6.3(3)
- NET-SNMP verfügbar unter <http://www.net-snmp.org/>

Die in diesem Dokument enthaltenen Informationen wurden aus Geräten in einer bestimmten Laborumgebung erstellt. Alle in diesem Dokument verwendeten Geräte haben mit einer leeren (Standard-)Konfiguration begonnen. Wenn Sie in einem Live-Netzwerk arbeiten, stellen Sie sicher, dass Sie die potenziellen Auswirkungen eines Befehls verstehen, bevor Sie es verwenden.

#### <span id="page-1-0"></span>Konventionen

Weitere Informationen zu Dokumentkonventionen finden Sie in den [Cisco Technical Tips](//www.cisco.com/en/US/tech/tk801/tk36/technologies_tech_note09186a0080121ac5.shtml) [Conventions.](//www.cisco.com/en/US/tech/tk801/tk36/technologies_tech_note09186a0080121ac5.shtml)

## <span id="page-1-1"></span>**Hintergrund**

### <span id="page-1-2"></span>CISCO-VTP-MIB

Um auf MIBs zuzugreifen, die über eine separate Instanz für jedes VLAN verfügen, müssen Sie zunächst verstehen, wie die [Community-Zeichenfolgenindizierung](//www.cisco.com/en/US/tech/tk648/tk362/technologies_tech_note09186a00801576ff.shtml) verwendet wird. Als Nächstes müssen Sie die spezifischen VLANs kennen, die auf einem bestimmten Switch aktiv sind. Vom [CISCO-VTP-MIB](//tools.cisco.com/Support/SNMP/do/BrowseMIB.do?local=en&mibName=CISCO-VTP-MIB) können Sie die aktiven VLANs auf einem Switch mithilfe des [VtpVlanState-](//tools.cisco.com/Support/SNMP/do/BrowseOID.do?local=en&translate=true&objectInput=vtpVlanState)Objekts abrufen. Der Grund für die Verwendung des vtpVlanState-Objekts und nicht des vtpVlanName-Objekts oder eines anderen Objekts besteht darin, dass Sie in einer Operation die Indexnummer ermitteln und ein VLAN betriebsbereit ist.

Weitere Informationen finden Sie im Beispiel unten.

#### <span id="page-1-3"></span>BRIDGE-MIB

Aus der [BRIDGE-MIB,](//tools.cisco.com/Support/SNMP/do/BrowseMIB.do?local=en&mibName=BRIDGE-MIB) die aus [RFC 1493](http://www.ietf.org/rfc/rfc1493.txt?number=1493) extrahiert wird, können Sie die [dot1dTpFdbAddress](//tools.cisco.com/Support/SNMP/do/BrowseOID.do?local=en&translate=true&objectInput=dot1dTpFdbAddress) aus der dot1dTpFdbTable verwenden, in der der Wert 3 oder gelernt ist, um zu bestimmen, welche Medienzugriffskontrolladressen (MAC-Adressen) in der ding-Tabelle auf dem Switch. Dieser Wert wird als Unicast-MAC-Adresse gespeichert, für die die Bridge über Weiterleitungs- und/oder Filterinformationen verfügt. Diese MAC-Adresswerte allein bedeuten nicht viel und können viele Daten produzieren. Daher müssen Sie die Anzahl der Einträge zählen und diesen Zählwert auf der Grundlage eines dot1dTpFdbStatus (.1.3.6.1.2.1.17.4.3.1.3) speichern, der dem erlernten Wert entspricht (Wert 3).

Hinweis: Die BRIDGE-MIB verwendet die Community String-Indexierung, um auf eine bestimmte Instanz der MIB zuzugreifen, wie in [SNMP Community String Indexing](//www.cisco.com/en/US/tech/tk648/tk362/technologies_tech_note09186a00801576ff.shtml) beschrieben.

Trends bei MAC-Adressdaten sind nützlich, um die Gesamtzahl der CAM-Einträge (MAC-Adressen) nachzuverfolgen, die der Switch dynamisch gelernt hat. Diese Überwachung hilft dabei, die Flexibilität in Ihrem Netzwerk zu überwachen, insbesondere wenn die Gesamtzahl der virtuellen LANs (VLANs) pro Switch korreliert wird. Wenn Sie beispielsweise am Switch ein VLAN definiert haben und 8.000 MAC-Adressen sehen, wissen Sie, dass Sie 8.000 MAC-Adressen für ein VLAN haben, das für ein Subnetz weit reichend ist.

Ein verwandtes MIB-Objekt aus der [BRIDGE-MIB](//tools.cisco.com/Support/SNMP/do/BrowseMIB.do?local=en&mibName=BRIDGE-MIB) (RFC 1493) ist dot1dTpFdbStatus. Diese MIB stellt den Status des MAC-Adresseneintrags bereit.

Die Wertdefinitionen sind:

- Sonstige (1): Keine der folgenden Optionen. Dies umfasst Fälle, in denen andere MIB-Objekte (nicht die entsprechende Instanz von dot1fTpFdbPort, noch ein Eintrag in der dot1dStaticTable) verwendet werden, um zu bestimmen, ob und wie Frame-Adressen zum Wert der entsprechenden Instanz der dot1dTpFdbAddress weitergeleitet werden.
- **ungültig (2):** Dieser Eintrag ist nicht mehr gültig (z.B. wurde er gelernt, ist aber seitdem veraltet), aber noch nicht aus der Tabelle geleert worden.
- **Gelernt (3):** Der Wert der entsprechenden Instanz von dot1dTpFdbPort wurde ermittelt und wird verwendet.
- Selbst (4): Der Wert der entsprechenden Instanz von dot1dTpFdbAddress stellt eine der Adressen der Bridge dar. Die entsprechende Instanz von dot1dTpFdbPort gibt an, welcher der Ports der Bridge über diese Adresse verfügt.
- ${\sf mmt}$  (5): Der Wert der entsprechenden Instanz von  $\texttt{dot4}$ rp $\texttt{FdbAddress}$  ist auch der Wert einer vorhandenen Instanz von dot1dStaticAddress.

#### <span id="page-2-0"></span>Details der MIB-Variablen - Enthält OIDs (Object Identifiers)

```
vtpVlanState OBJECT-TYPE
SYNTAX INTEGER { operational(1),
suspended(2),
mtuTooBigForDevice(3),
mtuTooBigForTrunk(4) }
MAX-ACCESS read-only
STATUS current
DESCRIPTION
"The state of this VLAN.
The state 'mtuTooBigForDevice' indicates that this device
cannot participate in this VLAN because the VLAN's MTU is
larger than the device can support.
The state 'mtuTooBigForTrunk' indicates that while this
VLAN's MTU is supported by this device, it is too large for
one or more of the device's trunk ports."
::= { vtpVlanEntry 2 }
.1.3.6.1.2.1.17.4.3.1.1
dot1dTpFdbAddress OBJECT-TYPE
        -- FROM BRIDGE-MIB
         -- TEXTUAL CONVENTION MacAddress
       SYNTAX OCTET STRING (6)
       MAX-ACCESS read-only
        STATUS Mandatory
        DESCRIPTION "A unicast MAC address for which the
bridge has forwarding and/or filtering information."
::= { iso(1) org(3) dod(6) internet(1) mgmt(2) mib-2(1)
dot1dBridge(17) dot1dTp(4) dot1dTpFdbTable(3) dot1dTpFdbEntry(1) 1 }
.1.3.6.1.2.1.17.4.3
dot1dTpFdbTable OBJECT-TYPE
         -- FROM BRIDGE-MIB
        DESCRIPTION "A table that contains information about unicast
```

```
entries for which the bridge has forwarding and/or filtering information.
This information is used by the transparent bridging function in
determining how to propagate a received frame."
::= \{ iso(1) org(3) dod(6) internet(1) mmt(2) mb-2(1) dot1dBridge(17)dot1dTp(4) 3 }
.1.3.6.1.2.1.17.5.1
dot1dStaticTable OBJECT-TYPE
        -- FROM BRIDGE-MIB
        DESCRIPTION "A table containing filtering information configured
into the bridge by (local or network) management specifying the set of ports
to which frames received from specific ports and containing specific destination
addresses are allowed to be forwarded. The value of zero in this table as the
port number from which frames with a specific destination address are received,
is used to specify all ports for which there is no specific entry in this table
for that particular destination address. Entries are valid for unicast and for
group/broadcast addresses."
::= \{ iso(1) org(3) dod(6) internet(1) memt(2) mb-2(1) dot1dBridge(17)dot1dStatic(5) 1 }
.1.3.6.1.2.1.17.4.3.1.2
dot1dTpFdbPort OBJECT-TYPE
        -- FROM BRIDGE-MIB
        SYNTAX Integer
       MAX-ACCESS read-only
        STATUS Mandatory
        DESCRIPTION "Either the value "0", or the port number of the port
on which a frame having a source address equal to the value of the corresponding
instance of dot1dTpFdbAddress has been seen. A value of "0" indicates that the
port number has not been learned, but that the bridge does have some
forwarding/filtering information about this address (that is, in the StaticTable).
                      Implementors are encouraged to assign the port value to
this object whenever it is learned, even for addresses for which the corresponding
value of dot1dTpFdbStatus is not learned(3)."
::= \{ iso(1) org(3) dod(6) internet(1) magnt(2) mb-2(1) dot1dBridge(17) dot1dTp(4)dot1dTpFdbTable(3) dot1dTpFdbEntry(1) 2 }
```
### <span id="page-3-0"></span>Abrufen der dynamischen CAM-Informationen mit SNMP

#### <span id="page-3-1"></span>Schrittweise Anleitung

Befolgen Sie diese Schritte, um dynamische CAM-Informationen mit SNMP abzurufen.

1. Abrufen der VLANs Verwenden Sie snmpwalk für das [vtpVlanState-](//tools.cisco.com/Support/SNMP/do/BrowseOID.do?local=en&translate=true&objectInput=vtpVlanState)Objekt

```
(.1.3.6.1.4.1.9.9.46.1.3.1.1.2 ):
nms-server2:/home/ccarring> snmpwalk -c public 14.32.6.17 vtpVlanState
CISCO-VTP-MIB::vtpVlanState.1.1 = INTEGER: operational(1)
CISCO-VTP-MIB::vtpVlanState.1.2 = INTEGER: operational(1)
CISCO-VTP-MIB::vtpVlanState.1.6 = INTEGER: operational(1)
CISCO-VTP-MIB::vtpVlanState.1.7 = INTEGER: operational(1)
CISCO-VTP-MIB::vtpVlanState.1.8 = INTEGER: operational(1)
CISCO-VTP-MIB::vtpVlanState.1.11 = INTEGER: operational(1)
CISCO-VTP-MIB::vtpVlanState.1.12 = INTEGER: operational(1)
CISCO-VTP-MIB::vtpVlanState.1.14 = INTEGER: operational(1)
CISCO-VTP-MIB::vtpVlanState.1.18 = INTEGER: operational(1)
CISCO-VTP-MIB::vtpVlanState.1.19 = INTEGER: operational(1)
CISCO-VTP-MIB::vtpVlanState.1.20 = INTEGER: operational(1)
CISCO-VTP-MIB::vtpVlanState.1.21 = INTEGER: operational(1)
CISCO-VTP-MIB::vtpVlanState.1.41 = INTEGER: operational(1)
```

```
CISCO-VTP-MIB::vtpVlanState.1.42 = INTEGER: operational(1)
CISCO-VTP-MIB::vtpVlanState.1.43 = INTEGER: operational(1)
CISCO-VTP-MIB::vtpVlanState.1.44 = INTEGER: operational(1)
CISCO-VTP-MIB::vtpVlanState.1.100 = INTEGER: operational(1)
CISCO-VTP-MIB::vtpVlanState.1.101 = INTEGER: operational(1)
CISCO-VTP-MIB::vtpVlanState.1.123 = INTEGER: operational(1)
CISCO-VTP-MIB::vtpVlanState.1.401 = INTEGER: operational(1)
CISCO-VTP-MIB::vtpVlanState.1.1002 = INTEGER: operational(1)
CISCO-VTP-MIB::vtpVlanState.1.1003 = INTEGER: operational(1)
CISCO-VTP-MIB::vtpVlanState.1.1004 = INTEGER: operational(1)
CISCO-VTP-MIB::vtpVlanState.1.1005 = INTEGER: operational(1)
```
2. Rufen Sie für jedes VLAN die MAC-Adresstabelle (mithilfe von <u>Community String-</u> [Indizierung](//www.cisco.com/en/US/tech/tk648/tk362/technologies_tech_note09186a00801576ff.shtml)) [dot1dTpFdbAddress](//tools.cisco.com/Support/SNMP/do/BrowseOID.do?local=en&translate=true&objectInput=dot1dTpFdbAddress) (.1.3.6.1.2.1.17.4.3.1.1) auf. Im Beispiel enthält VLAN 2 keine Einträge in der Tabelle:

nms-server2:/home/ccarring> **snmpwalk -c public@1 14.32.6.17 dot1dTpFdbAddress** .1.3.6.1.2.1.17.4.3.1.1.0.208.211.106.71.251 = Hex-STRING: 00 D0 D3 6A 47 FB

nms-server2:/home/ccarring> **snmpwalk -c public@2 14.32.6.17 dot1dTpFdbAddress** nms-server2:/home/ccarring> **snmpwalk -c public@6 14.32.6.17 dot1dTpFdbAddress** .1.3.6.1.2.1.17.4.3.1.1.0.2.185.144.76.102 = Hex-STRING: 00 02 B9 90 4C 66 .1.3.6.1.2.1.17.4.3.1.1.0.2.253.106.170.243 = Hex-STRING: 00 02 FD 6A AA F3 .1.3.6.1.2.1.17.4.3.1.1.0.16.13.56.16.0 = Hex-STRING: 00 10 0D 38 10 00 .1.3.6.1.2.1.17.4.3.1.1.0.96.84.144.248.0 = Hex-STRING: 00 60 54 90 F8 00 .1.3.6.1.2.1.17.4.3.1.1.0.208.2.214.120.10 = Hex-STRING: 00 D0 02 D6 78 0A .1.3.6.1.2.1.17.4.3.1.1.0.208.211.54.162.60 = Hex-STRING: 00 D0 D3 36 A2 3C .1.3.6.1.2.1.17.4.3.1.1.0.224.30.159.10.210 = Hex-STRING: 00 E0 1E 9F 0A D2 nms-server2:/home/ccarring> **snmpwalk -c public@7 14.32.6.17 dot1dTpFdbAddress** .1.3.6.1.2.1.17.4.3.1.1.0.16.13.161.24.32 = Hex-STRING: 00 10 0D A1 18 20

... and so forth for each VLAN discovered in the first step.

3. Rufen Sie für jedes VLAN die Bridge-Portnummer <u>[dot1dTpFdbPort](//tools.cisco.com/Support/SNMP/do/BrowseOID.do?local=en&translate=true&objectInput=dot1dTpFdbPort)</u> (.1.3.6.1.2.1.17.4.3.1.2) ab:

```
nms-server2:/home/ccarring> snmpwalk -c public@1 14.32.6.17 dot1dTpFdbPort
.1.3.6.1.2.1.17.4.3.1.2.0.208.211.106.71.251 = INTEGER: 113
nms-server2:/home/ccarring> snmpwalk -c public@2 14.32.6.17 dot1dTpFdbPort
nms-server2:/home/ccarring> snmpwalk -c public@6 14.32.6.17 dot1dTpFdbPort
.1.3.6.1.2.1.17.4.3.1.2.0.2.185.144.76.102 = INTEGER: 113
.1.3.6.1.2.1.17.4.3.1.2.0.2.253.106.170.243 = INTEGER: 113
.1.3.6.1.2.1.17.4.3.1.2.0.6.83.198.64.173 = INTEGER: 113
.1.3.6.1.2.1.17.4.3.1.2.0.16.13.56.16.0 = INTEGER: 113
.1.3.6.1.2.1.17.4.3.1.2.0.96.84.144.248.0 = INTEGER: 113
.1.3.6.1.2.1.17.4.3.1.2.0.208.2.214.120.10 = INTEGER: 113
.1.3.6.1.2.1.17.4.3.1.2.0.208.211.54.162.60 = INTEGER: 113
.1.3.6.1.2.1.17.4.3.1.2.0.224.30.159.10.210 = INTEGER: 65
nms-server2:/home/ccarring> snmpwalk -c public@7 14.32.6.17 dot1dTpFdbPort
.1.3.6.1.2.1.17.4.3.1.2.0.16.13.161.24.32 = INTEGER: 113
```
... and so forth for each VLAN discovered in the first step.

4. Zeigen Sie den Bridge-Port auf <u>[ifIndex](//tools.cisco.com/Support/SNMP/do/BrowseOID.do?local=en&translate=true&objectInput=ifIndex)</u> (1.3.6.1.2.1.2.2.1.1)-Zuordnung,

```
dot1dBasePortIfIndex (.1.3.6.1.2.1.17.1.4.1.2):
nms-server2:/home/ccarring> snmpwalk -c public@1 14.32.6.17 dot1dBasePortIfIndex
.1.3.6.1.2.1.17.1.4.1.2.68 = INTEGER: 12
.1.3.6.1.2.1.17.1.4.1.2.69 = INTEGER: 13
.1.3.6.1.2.1.17.1.4.1.2.70 = INTEGER: 14
.1.3.6.1.2.1.17.1.4.1.2.71 = INTEGER: 15
.1.3.6.1.2.1.17.1.4.1.2.72 = INTEGER: 16
.1.3.6.1.2.1.17.1.4.1.2.74 = INTEGER: 18
.1.3.6.1.2.1.17.1.4.1.2.76 = INTEGER: 20
.1.3.6.1.2.1.17.1.4.1.2.77 = INTEGER: 21
.1.3.6.1.2.1.17.1.4.1.2.78 = INTEGER: 22
.1.3.6.1.2.1.17.1.4.1.2.79 = INTEGER: 23
```

```
.1.3.6.1.2.1.17.1.4.1.2.80 = INTEGER: 24
.1.3.6.1.2.1.17.1.4.1.2.81 = INTEGER: 25
.1.3.6.1.2.1.17.1.4.1.2.82 = INTEGER: 26
.1.3.6.1.2.1.17.1.4.1.2.83 = INTEGER: 27
.1.3.6.1.2.1.17.1.4.1.2.84 = INTEGER: 28
.1.3.6.1.2.1.17.1.4.1.2.85 = INTEGER: 29
.1.3.6.1.2.1.17.1.4.1.2.86 = INTEGER: 30
.1.3.6.1.2.1.17.1.4.1.2.87 = INTEGER: 31
.1.3.6.1.2.1.17.1.4.1.2.88 = INTEGER: 32
.1.3.6.1.2.1.17.1.4.1.2.89 = INTEGER: 33
.1.3.6.1.2.1.17.1.4.1.2.90 = INTEGER: 34
.1.3.6.1.2.1.17.1.4.1.2.91 = INTEGER: 35
.1.3.6.1.2.1.17.1.4.1.2.92 = INTEGER: 36
.1.3.6.1.2.1.17.1.4.1.2.93 = INTEGER: 37
.1.3.6.1.2.1.17.1.4.1.2.94 = INTEGER: 38
.1.3.6.1.2.1.17.1.4.1.2.95 = INTEGER: 39
.1.3.6.1.2.1.17.1.4.1.2.96 = INTEGER: 40
.1.3.6.1.2.1.17.1.4.1.2.98 = INTEGER: 42
.1.3.6.1.2.1.17.1.4.1.2.99 = INTEGER: 43
.1.3.6.1.2.1.17.1.4.1.2.100 = INTEGER: 44
.1.3.6.1.2.1.17.1.4.1.2.101 = INTEGER: 45
.1.3.6.1.2.1.17.1.4.1.2.102 = INTEGER: 46
.1.3.6.1.2.1.17.1.4.1.2.103 = INTEGER: 47
.1.3.6.1.2.1.17.1.4.1.2.104 = INTEGER: 48
.1.3.6.1.2.1.17.1.4.1.2.105 = INTEGER: 49
.1.3.6.1.2.1.17.1.4.1.2.106 = INTEGER: 50
.1.3.6.1.2.1.17.1.4.1.2.107 = INTEGER: 51
.1.3.6.1.2.1.17.1.4.1.2.108 = INTEGER: 52
.1.3.6.1.2.1.17.1.4.1.2.109 = INTEGER: 53
.1.3.6.1.2.1.17.1.4.1.2.110 = INTEGER: 54
.1.3.6.1.2.1.17.1.4.1.2.111 = INTEGER: 55
.1.3.6.1.2.1.17.1.4.1.2.112 = INTEGER: 56
.1.3.6.1.2.1.17.1.4.1.2.113 = INTEGER: 57
.1.3.6.1.2.1.17.1.4.1.2.114 = INTEGER: 58
```
... and so forth for each VLAN discovered in the first step.

5. Gehen Sie mit dem <u>[ifName](//tools.cisco.com/Support/SNMP/do/BrowseOID.do?local=en&translate=true&objectInput=ifName)</u> (.1.3.6.1.2.1.31.1.1.1.1) so, dass der in Schritt 4 erhaltene ifIndex-Wert mit einem richtigen Portnamen korreliert werden kann:

```
nms-server2:/home/ccarring> snmpwalk -On -c public 14.32.6.17 ifName
.1.3.6.1.2.1.31.1.1.1.1.1 = STRING: sc0.1.3.6.1.2.1.31.1.1.1.1.2 = STRING: sl0
.1.3.6.1.2.1.31.1.1.1.1.3 = STRING: me1
.1.3.6.1.2.1.31.1.1.1.1.4 = STRING: VLAN-1
.1.3.6.1.2.1.31.1.1.1.1.5 = STRING: VLAN-1002
.1.3.6.1.2.1.31.1.1.1.1.6 = STRING: VLAN-1004
.1.3.6.1.2.1.31.1.1.1.1.7 = STRING: VLAN-1005
.1.3.6.1.2.1.31.1.1.1.1.8 = STRING: VLAN-1003
.1.3.6.1.2.1.31.1.1.1.1.9 = STRING: 2/1
.1.3.6.1.2.1.31.1.1.1.1.10 = STRING: 2/2.1.3.6.1.2.1.31.1.1.1.1.11 = STRING: 2/3.1.3.6.1.2.1.31.1.1.1.1.12 = STRING: 2/4
.1.3.6.1.2.1.31.1.1.1.1.13 = STRING: 2/5
.1.3.6.1.2.1.31.1.1.1.1.14 = STRING: 2/6
.1.3.6.1.2.1.31.1.1.1.1.15 = STRING: 2/7
.1.3.6.1.2.1.31.1.1.1.1.16 = STRING: 2/8
.1.3.6.1.2.1.31.1.1.1.1.17 = STRING: 2/9
.1.3.6.1.2.1.31.1.1.1.1.18 = STRING: 2/10
.1.3.6.1.2.1.31.1.1.1.1.19 = STRING: 2/11
.1.3.6.1.2.1.31.1.1.1.1.20 = STRING: 2/12
.1.3.6.1.2.1.31.1.1.1.1.21 = STRING: 2/13.1.3.6.1.2.1.31.1.1.1.1.22 = STRING: 2/14
.1.3.6.1.2.1.31.1.1.1.1.23 = STRING: 2/15
.1.3.6.1.2.1.31.1.1.1.1.24 = STRING: 2/16
```
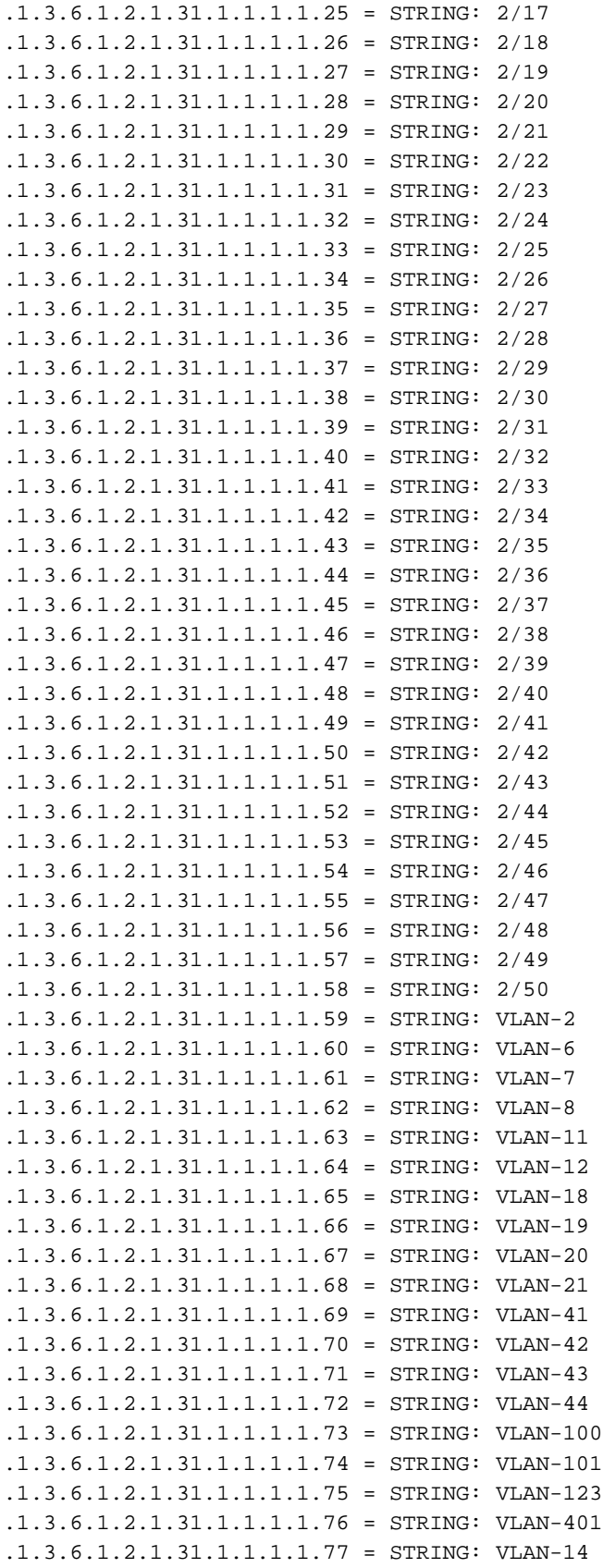

Nun können die erhaltenen Port-Informationen verwendet werden, z. B.:In Schritt 2 gibt es eine MAC-Adresse: .1.3.6.1.2.1.17.4.3.1.1.0.208.211.106.71.251 = Hex-STRING: 00 D0 D3 6A 47 FBAb Schritt 3: .1.3.6.1.2.1.17.4.3.1.2.0.208.211.106.71.251 = INTEGER: 113Diese MAC-Adresse (00 D0 D3 6A 47 FB) stammt aus der Bridge-Portnummer 113.Ab Schritt 4 hat die Bridge-Port-Nummer 113 eine ifIndex-Nummer 57.1.3.6.1.2.1.17.1.4.1.2.113 = INTEGER: 57Ab Schritt 5 entspricht ifIndex 57 Port 2/49.1.3.6.1.2.1.31.1.1.1.1.57 = STRING: 49.02. Vergleichen Sie dies mit der Ausgabe der dynamischen Befehlsausgabe der show

cam für CatOS-Switches oder zeigen Sie die Mac-Befehlsausgabe für CatIOS-Switches an. Sie sehen eine Übereinstimmung für 1 00-d0-d3-6a-47-fb 2/49 [ALL].

## <span id="page-7-0"></span>Überprüfen

Dieser Abschnitt enthält Informationen, mit denen Sie überprüfen können, ob Ihre Konfiguration ordnungsgemäß funktioniert.

- 1. Telnet zu Ihrem Switch.
- 2. Geben Sie in der Befehlszeile den entsprechenden Befehl ein:CatOS-Geräte: Show-Cam-DynamikCatIOS-Geräte: Schaubild
- 3. Vergleichen Sie die Ausgabe mit den Ergebnissen, die mit dem hier angegebenen Verfahren erzielt wurden.

```
nms-2948g> (enable) show cam dynamic
* = Static Entry. + = Permanent Entry. # = System Entry. R = Router Entry.
X = Port Security Entry \hat{S} = Dotlx Security Entry
VLAN Dest MAC/Route Des [CoS] Destination Ports or VCs / [Protocol Type]
---- ------------------ ----- -------------------------------------------
1 00-d0-d3-6a-47-fb 2/49 [ALL]
6 00-02-b9-90-4c-66 2/49 [ALL]
6 00-02-fd-6a-aa-f3 2/49 [ALL]
6 00-10-0d-38-10-00 2/49 [ALL]
6 00-60-54-90-f8-00 2/49 [ALL]
6 00-c0-1d-99-00-dc 2/49 [ALL]
6 00-d0-02-d6-78-0a 2/49 [ALL]
6 00-d0-d3-36-a2-3c 2/49 [ALL]
6 00-e0-1e-9f-0a-d2 2/1 [ALL]
7 00-10-0d-a1-18-20 2/49 [ALL]
8 00-10-0d-38-10-00 2/49 [ALL]
8 00-10-0d-a1-18-c0 2/49 [ALL]
14 00-d0-d3-36-a2-3c 2/49 [ALL]
18 00-00-0c-07-ac-12 2/49 [ALL]
18 00-10-0d-38-10-00 2/49 [ALL]
18 00-d0-d3-36-a2-3c 2/49 [ALL]
19 00-d0-02-d6-78-0a 2/49 [ALL]
41 00-d0-d3-36-a2-3c 2/49 [ALL]
42 00-d0-d3-36-a2-3c 2/49 [ALL]
100 00-04-de-a9-18-00 2/49 [ALL]
100 00-10-0d-38-10-00 2/49 [ALL]
100 00-10-7b-d9-07-60 2/49 [ALL]
100 00-90-27-86-76-e2 2/49 [ALL]
100 00-d0-d3-36-a2-3c 2/49 [ALL]
100 00-e0-1e-68-33-c7 2/49 [ALL]
101 00-d0-d3-36-a2-3c 2/49 [ALL]
Total Matching CAM Entries Displayed =26
nms-2948g> (enable)
```
## <span id="page-7-1"></span>Zugehörige Informationen

- **[SNMP Community String-Indizierung](//www.cisco.com/en/US/tech/tk648/tk362/technologies_tech_note09186a00801576ff.shtml?referring_site=bodynav)**
- [Technischer Support Cisco Systems](//www.cisco.com/cisco/web/support/index.html?referring_site=bodynav)